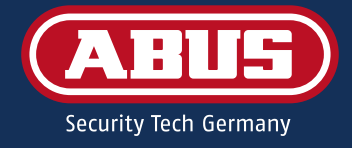

# WAPPLOXX PRO PLUS™ QUICKGUIDE

INSTALLATION

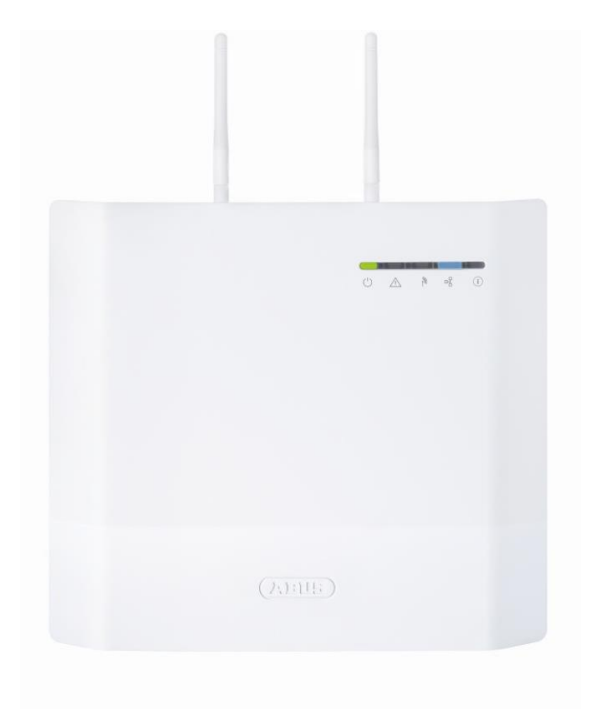

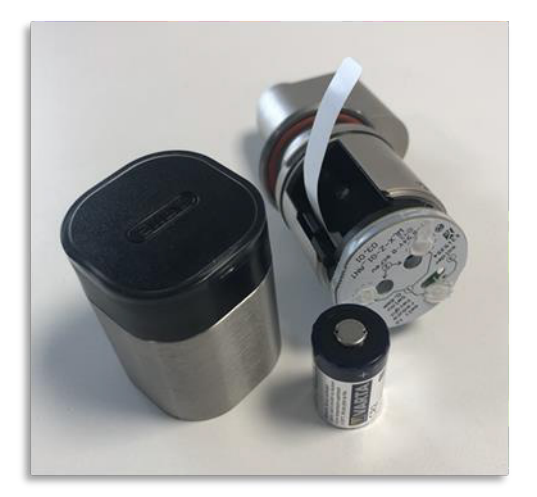

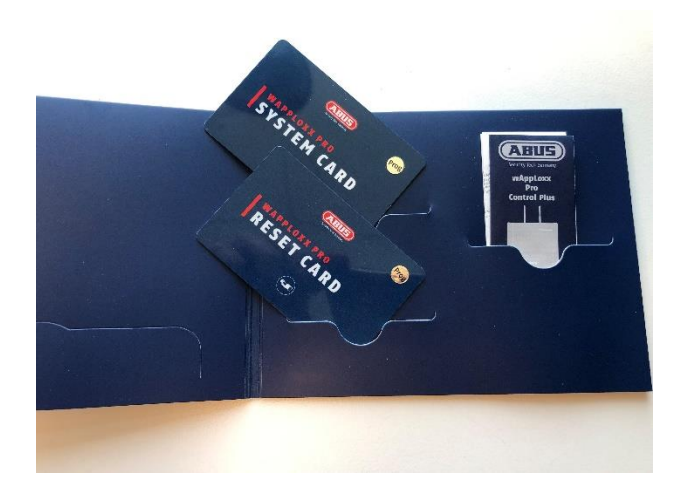

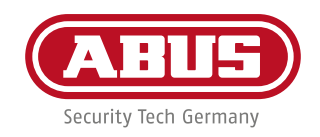

Guiden vil tage dig igennem hvordan du kommer igennem den første installation og opsætning af WLX Pro Plus

- Klargøring af WLX Pro Plus Control
- Klargøring af WLX Pro oval cylinder
- Konfigurering af WLX Pro Plus Control
- Adgang til WLX Pro Plus Control via App

#### **Oversigtsbillede af kontrolboksens UI (Bruger flade)**

- Punkterne du skal igennem for en basis konfiguration af din WappLoxx Pro Plus er markeret med 1-6. Punkterne 7, 8, 9 og 10 er afhængig af installationskrav. Der findes et større billede af brugerfladen bagerst i denne quickquide.

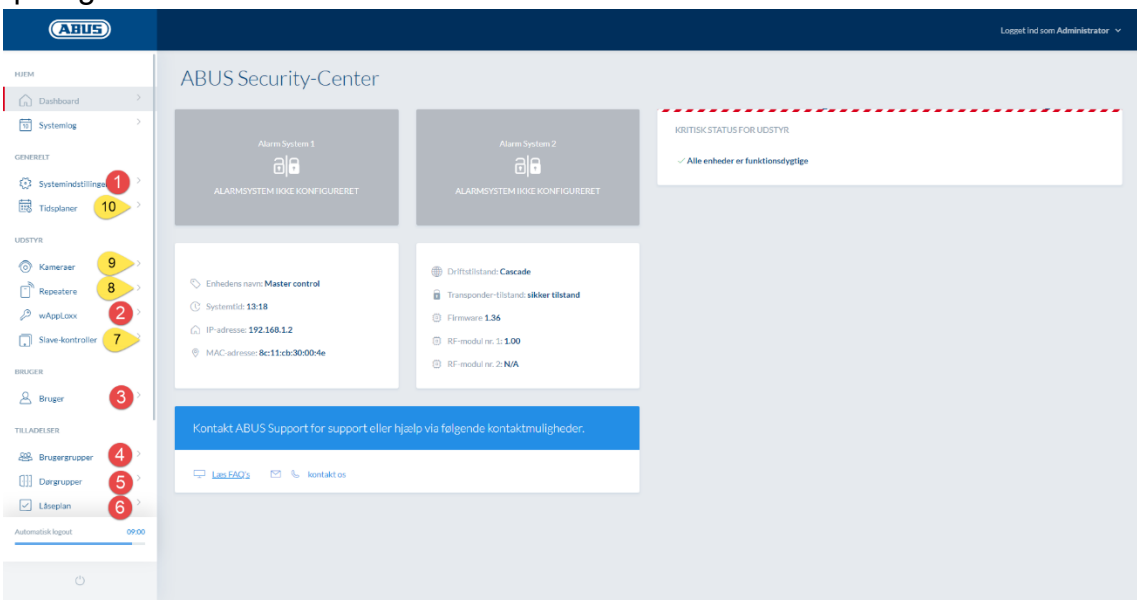

#### **Indholdsfortegnelse:**

- 1. Indstilling af tid.
- 2. Tilføjelse af cylinder/væglæser
- 3. Tilføjelse af bruger
- 4. Oprettelse af brugergruppe
- 5. Oprettelse af dørgrupper
- 6. Låseplan konfigurering
- 7. Tilføjelse af Slave-kontrolboks (afhængig af installationkrav)
- 8. Tilføjelse af repeatere (afhængig af installationskrav)
- 9. Tilføjelse af kameraer (afhængig af installationskrav)
- 10. Oprettelse af tidsplaner (afhængig af installationskrav )
- 11. App tilslutning
- 12. Udvidet konfigurering af kameraer.

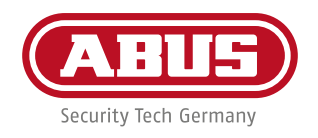

#### **Pak cylinder ud og monter batteriet**

Brug det stykke værktøj der er med for at skrue hætten af. Træk hætten af cylinderdelen.\*

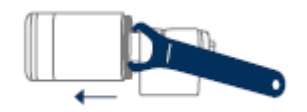

*\*Vær opmærksom på at du skal fjerne hætte forsigtigt da du ellers kan beskadige antenneprintet.*

Monter batteriet og sæt hætten på igen.

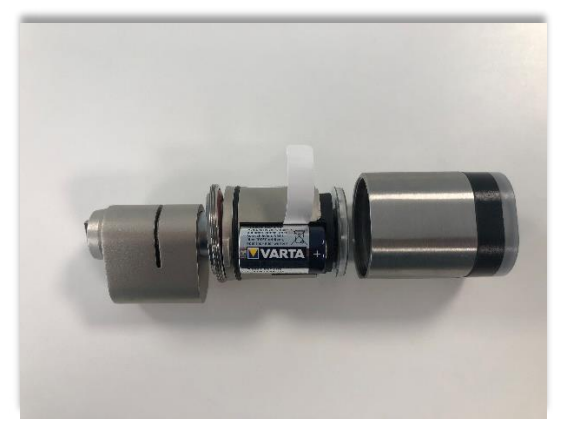

Vær opmærksom at cylinder passer med not gang i hætten.

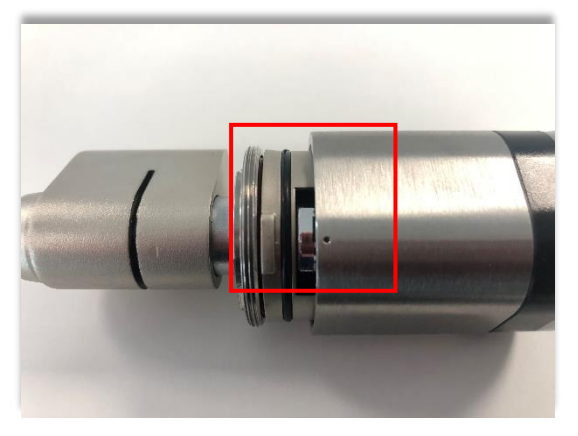

Vi er nu klar til at konfigurere kontrolboksen.

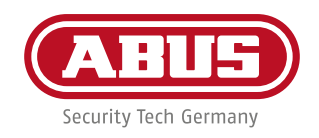

#### **Start med at hente wAppLoxx Pro Plus Manager og installer den på din PC**

Du finder den på nedenstående link og under punkt 1.3 https://support.abus-sc.com/knowledge-base/aktuelle-firmware-softwareapps-und-hilfs-programme/

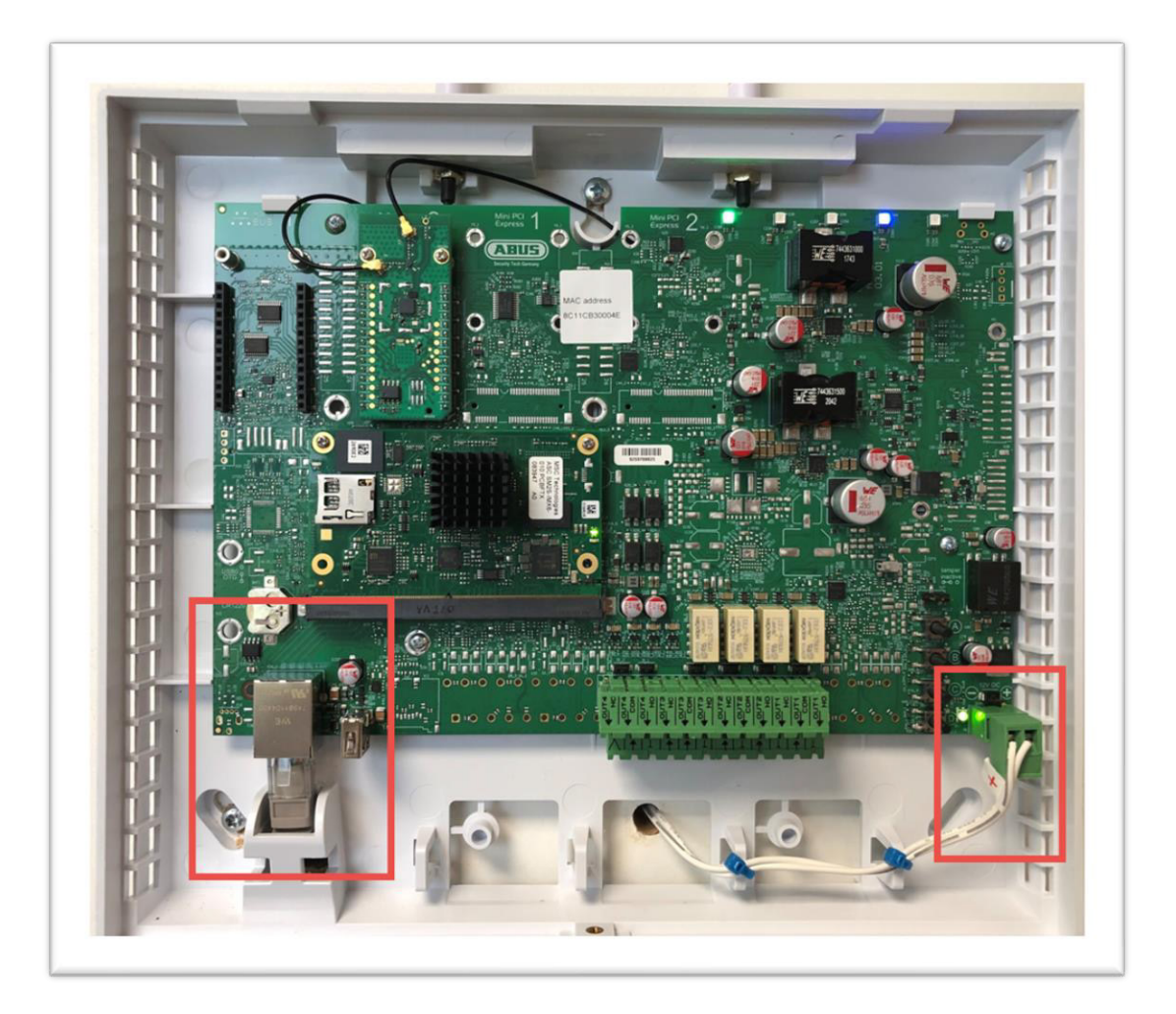

#### **Pak WLX Pro Plus Control ud af kassen**

Sæt netværkskabel og strømforsyning til kontrolboksen, samt monter de medfølgende antenner.

Sæt netværkskablet i en router eller switch og strømforsyningen i en stikkontakt. Kontrolboksen er standard sat til DHCP. Har du ikke en router tilgængelig, så kan du ændre dine netværksindstillinger på din pc til flg.

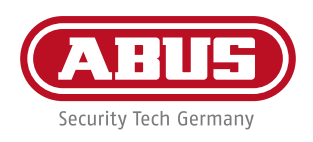

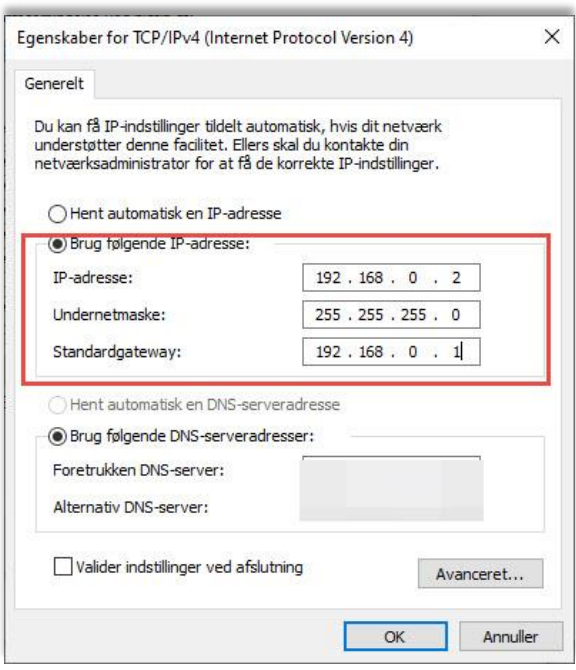

WLX Pro Plus har standard IP-adresse 192.168.0.50, hvis der ikke er en router tilgængelig på netværket.

#### **Åbn wAppLoxx Pro Plus Manager som du installerede tidligere.**

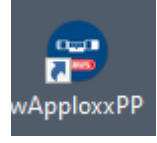

Der søges automatisk på det netværk hvor computeren og WLX Pro Plus kontrolboksen er tilsluttet.

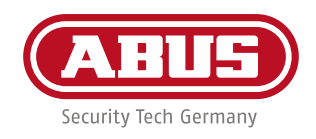

# **Dobbeltklik på den enhed der dukker op i søgefeltet.**

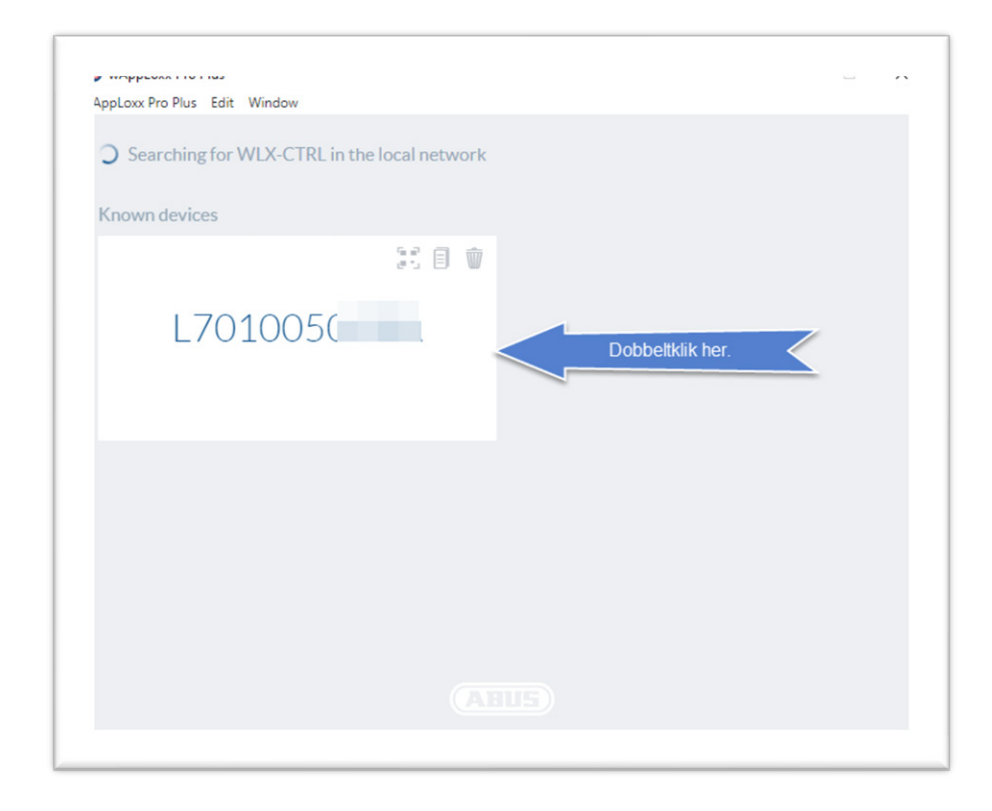

**Du er nu klar til at logge ind med følgende førstegangskode.**

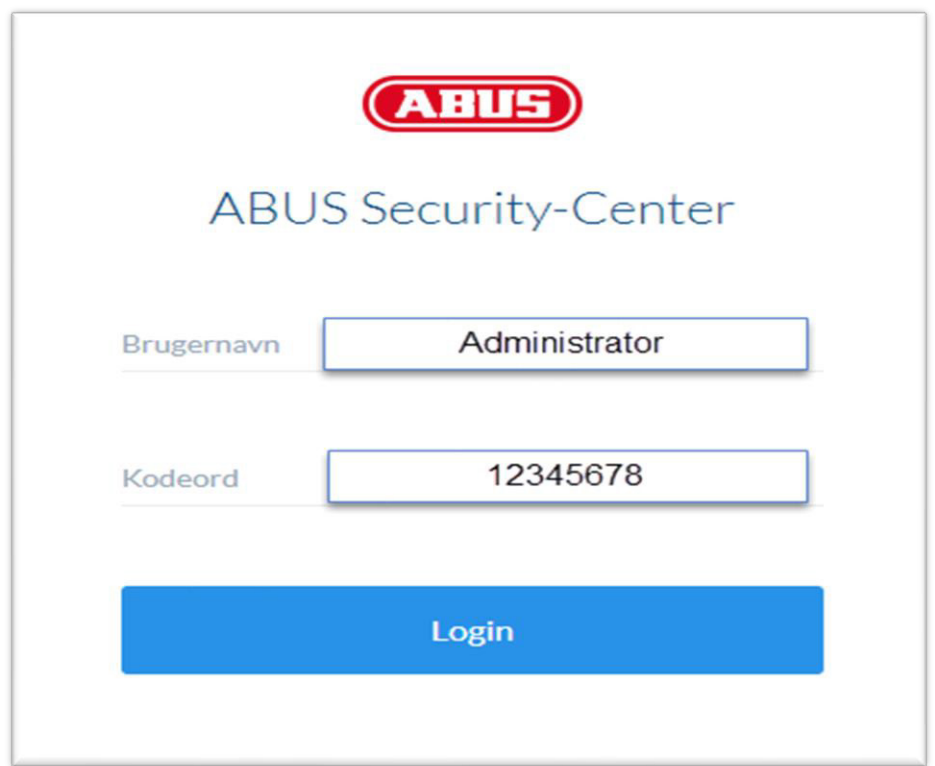

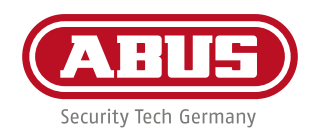

#### Du bliver nu bedt om at ændre Administratorkoden.

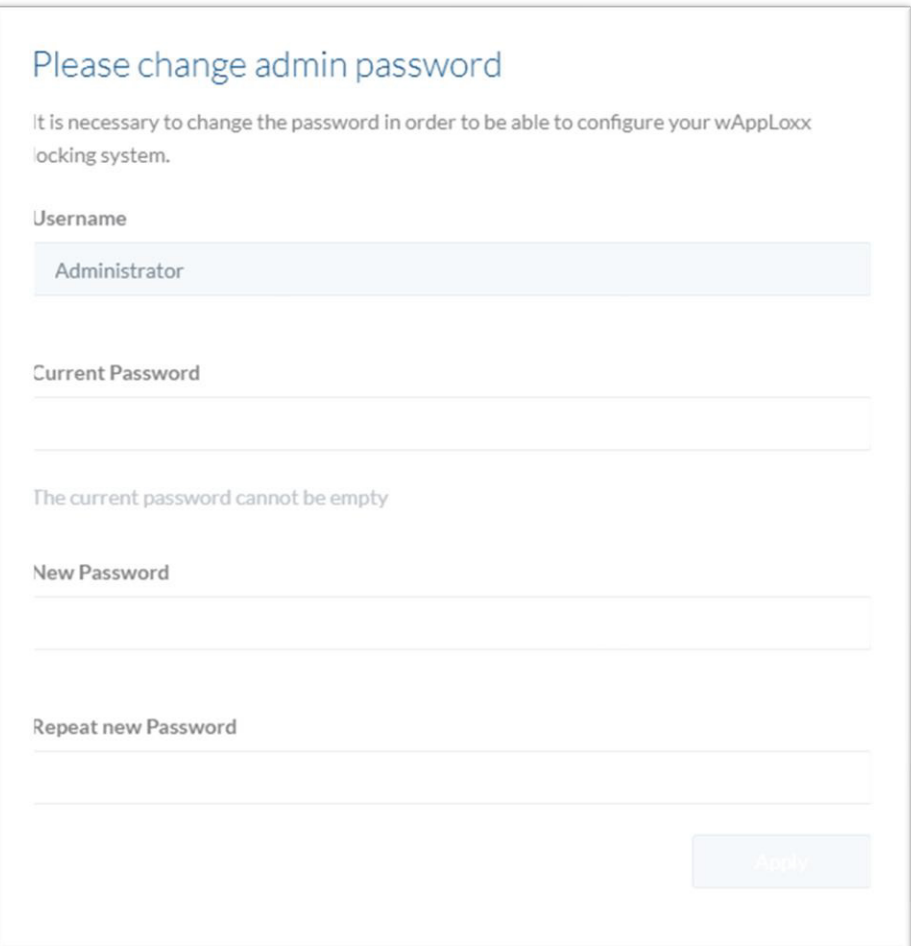

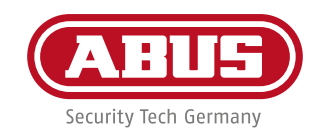

Herefter skal vinke af om du vil have fjernadgang og/eller Cloud adgang.

- Via Remote access får du også adgang til WLX Pro Plus fra eksternt netværk.
- Med Cloud access kan du få notifikations e-mails plus firmware updates OTA\*

# \* Over The Air

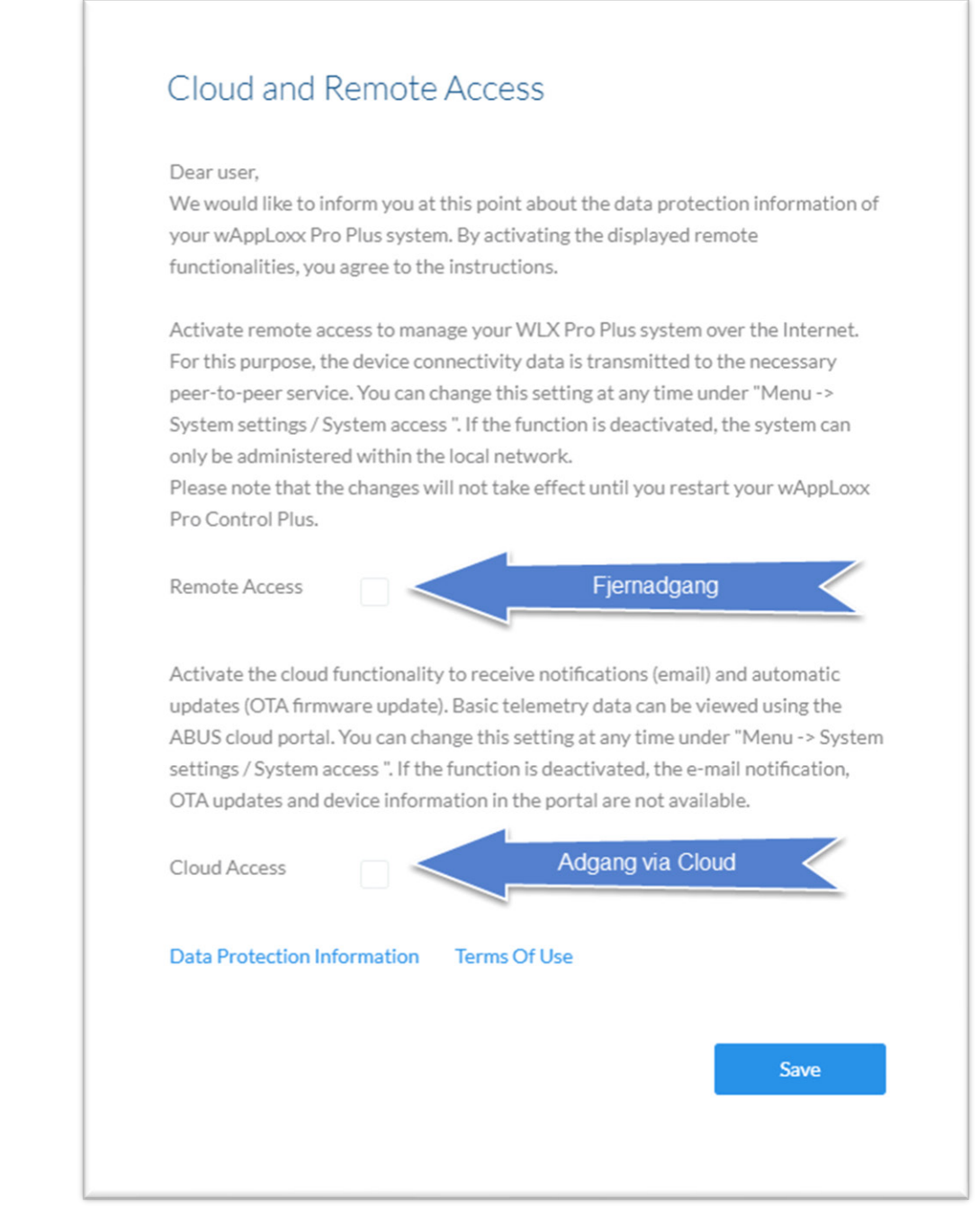

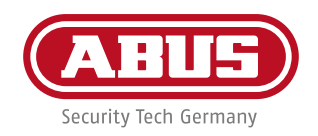

# **Sprogindstilling.**

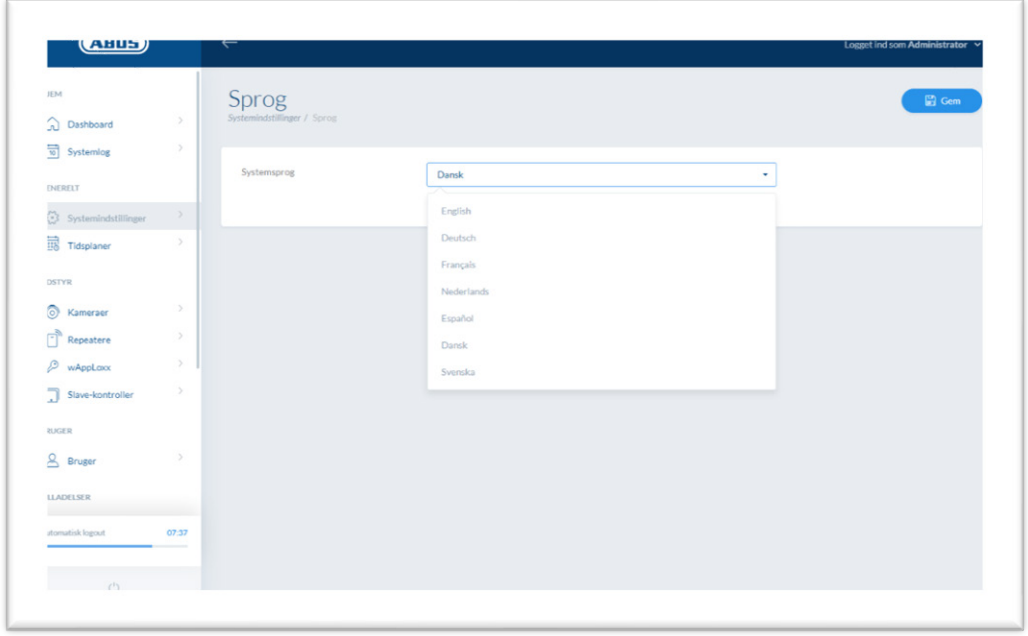

# **Punkt 1. Indstilling af tiden**

Gå ind under "System indstillinger i menuen til venstre → vælg "Dato og Tid". Sørg for at "tilstand" står til "NTP server". Klik på "gem" oppe i højre hjørne for at gemme indstillinger.

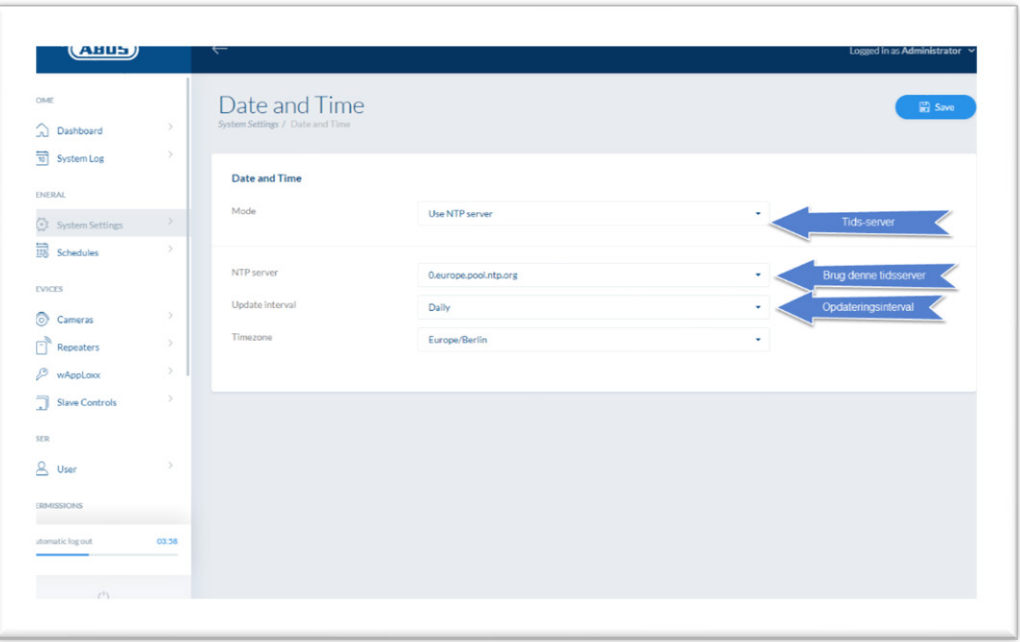

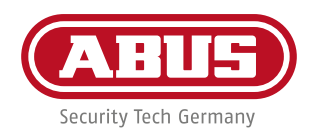

#### **Punkt 2. Tilføj cylindre**

Klik på "wAppLoxx" i menuen til venstre. Klik herefter på **for at tilføje en ny cylinder**.

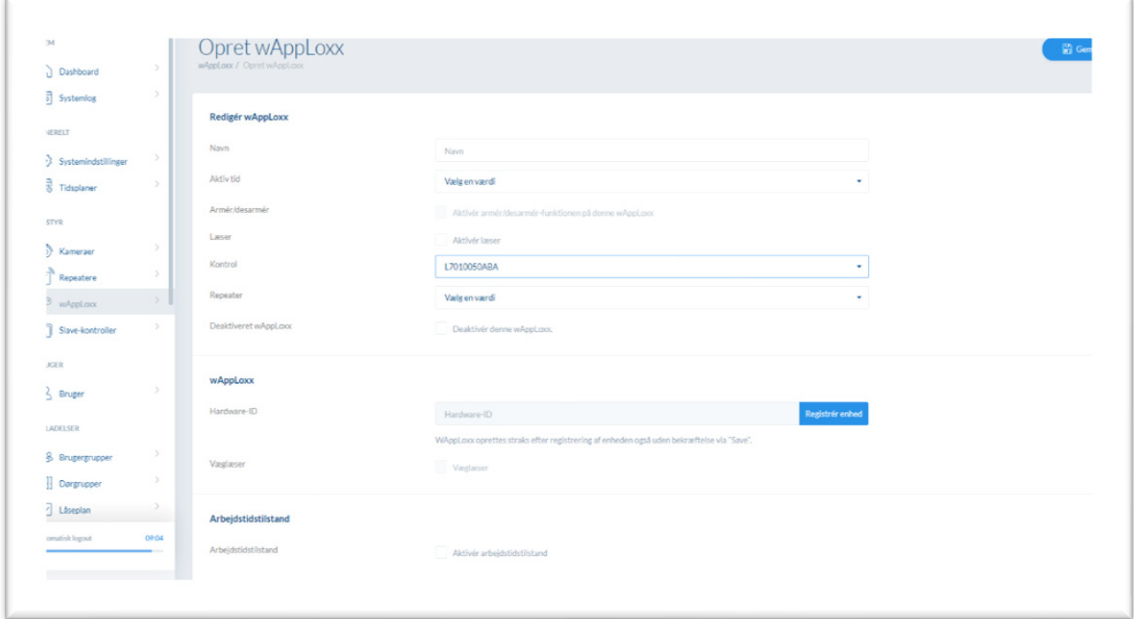

Du skal give cylinderen et navn – f.eks. "Fordør".

Der **SKAL** være en cylinder eller væglæser i hver installation, som kan anvendes som Tag/brik læser – skal det være denne, skal du sætte flueben ud for "Tag Læser".

Tyk herefter på "Registrer " for at tilføje cylinderen, og følg guiden på skærmen.

Hold "System Card" hen foran cylinderen for at tilføje den til systemet.

Hvis "Arbejdstidstilstand" aktiveres, skal der ikke benyttes brik/tag i den periode som er angivet i et evt. udført tidsskema.

Hvis du har mere end en enkelt cylinder/væglæser kan du tilføje den nu, ellers gå videre til næste trin.

Væglæser tilføjes ved at aktivere parre tasten i bridge modulet. Se evt. den vejledning der følger med væglæser.

 **Husk at trykke "Gem" i højre hjørne.**

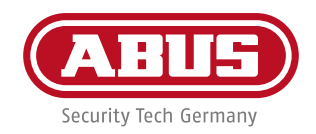

#### **"Reset Card"**

Du skal registrere dette kort da det skal bruges hvis noget går galt, således at du kan nulstille cylinderen – ellers vil den være låst til netop dén kontrolboks. Klik på "System indstillinger" i menuen til venstre, gå derefter ind under

"System Adgang".

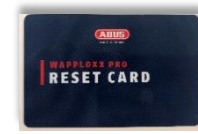

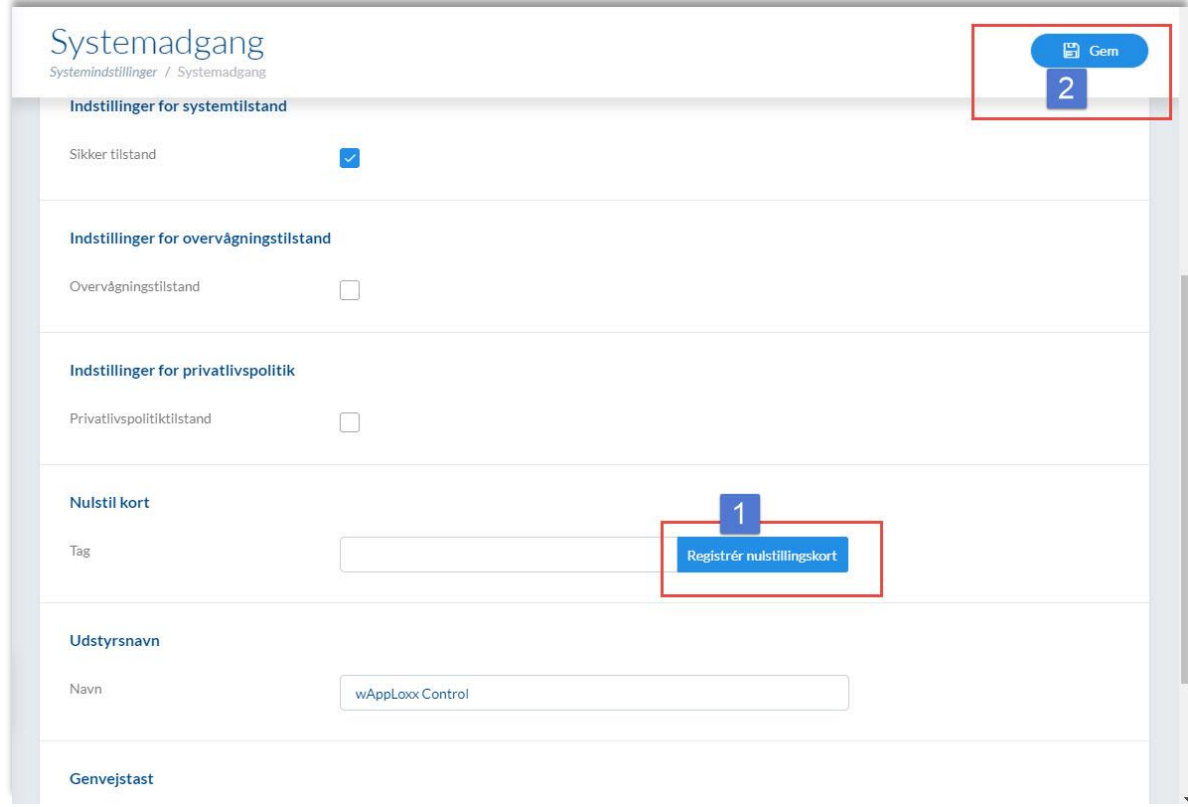

Tryk på "Register nulstillingskort" og hold kortet op mod den cylinder du har valgt som tag/brik læser. Afslut med at trykke "Gem" oppe i højre hjørne.

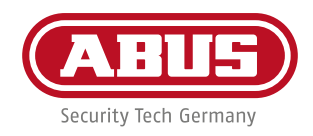

#### **Punkt 3. Opret brugere**

Vælg "Brugere" i menuen til venstre.

Klik på oppe i højre hjørne for at tilføje en bruger.

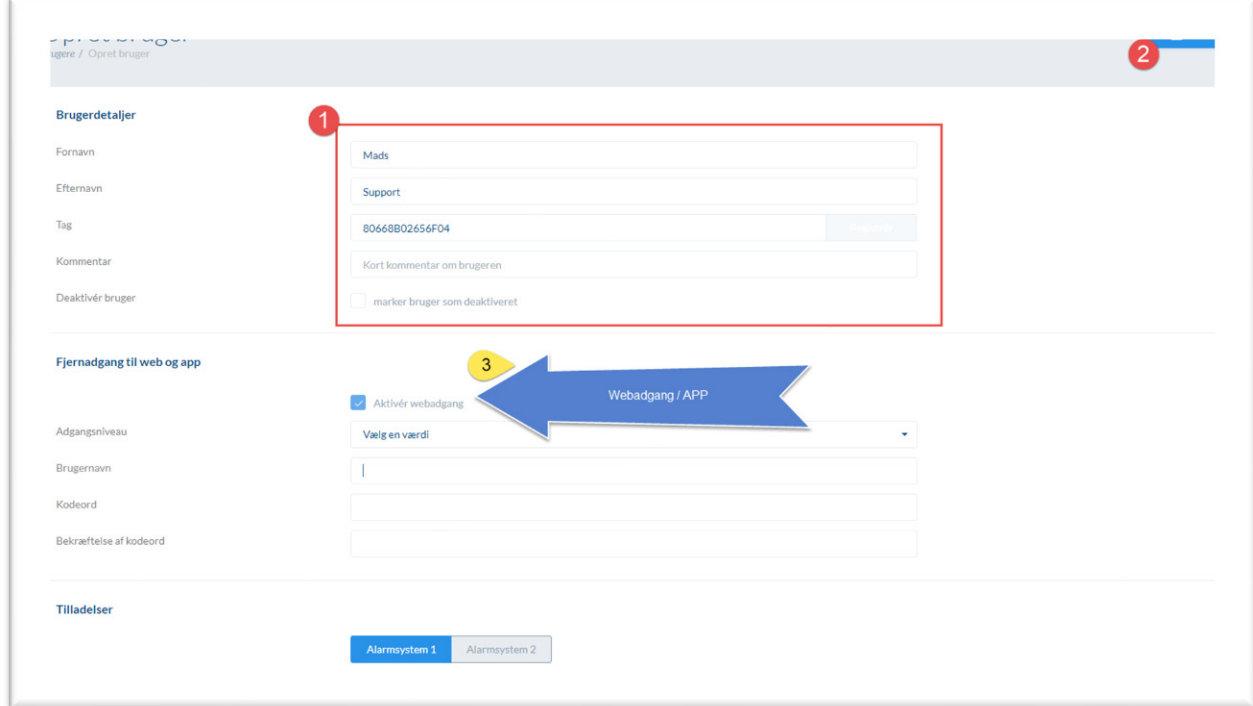

Udfyld navn, tryk derefter på "Register" for at tilføje en Tag/brik(prox) Skal brugeren have adgang via web/app skal du aktivere Web adgang og udfylde felterne. Tryk på gem oppe i højre hjørne.

**Nødplan.** Ved strømsvigt er det stadig muligt at komme ind. Hvis der er døre der ikke skal omfattes af denne plan, skal der sættes et flueben ud for døren.

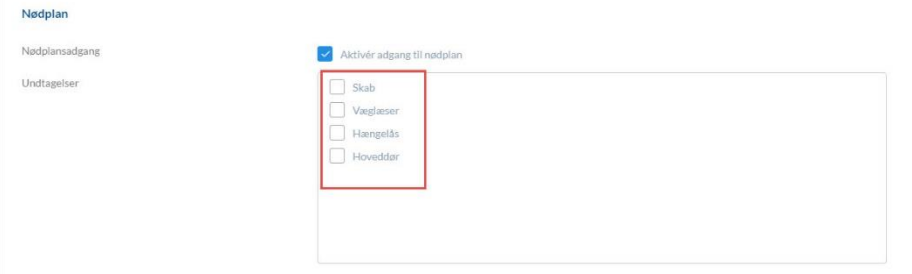

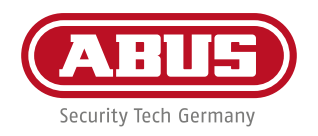

#### **Punkt 4. Opret brugergrupper**

Vælg "Brugergruppe" i menuen til venstre.

Klik på oppe i højre hjørne for at tilføje en brugergruppe.

Brugergrupper bruges til at inddele brugerne ind til grupper f.eks. "Kontormedarbejdere", "Lagermedarbejdere, "Ledergruppen" mv.

Udfyld alle felter. Husk at sætte flueben ud for den/de brugere der skal være med i gruppen. Husk også at vælge hvis gruppen skal anvende et skema.

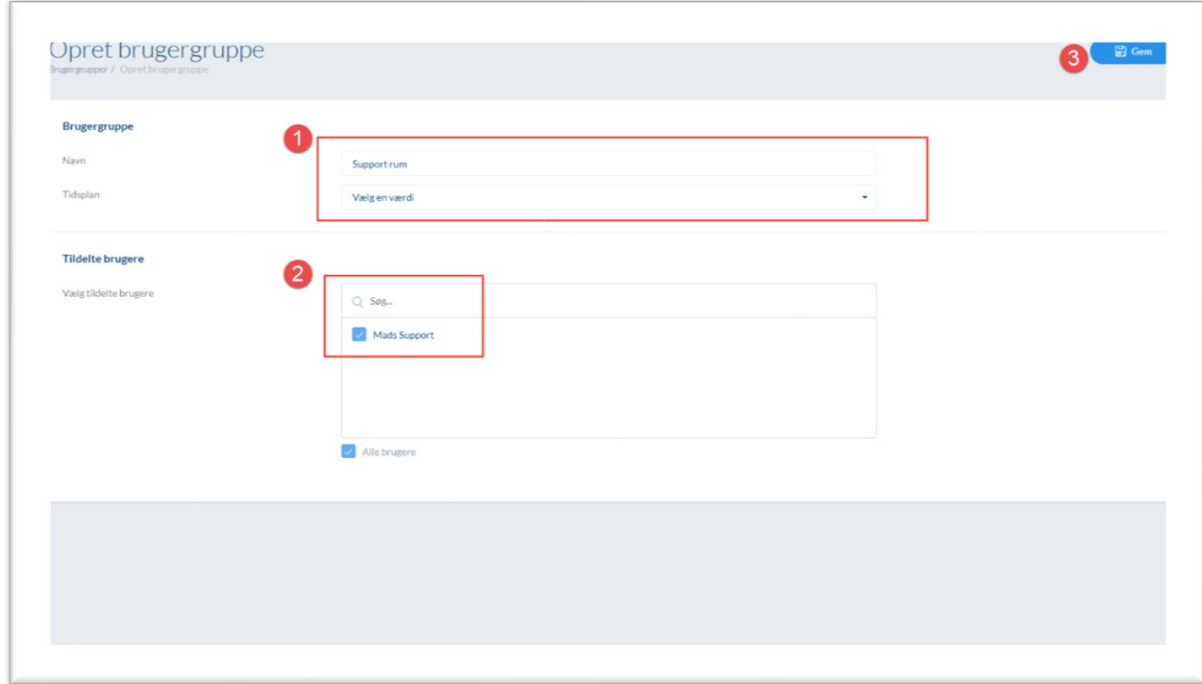

Tryk på "Gem" oppe i højre hjørne.

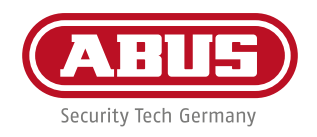

#### **Punkt 5. Opret dørgrupper**

Vælg "Dørgrupper" i menuen til venstre.

Klik på oppe i højre hjørne for at tilføje en dørgruppe.

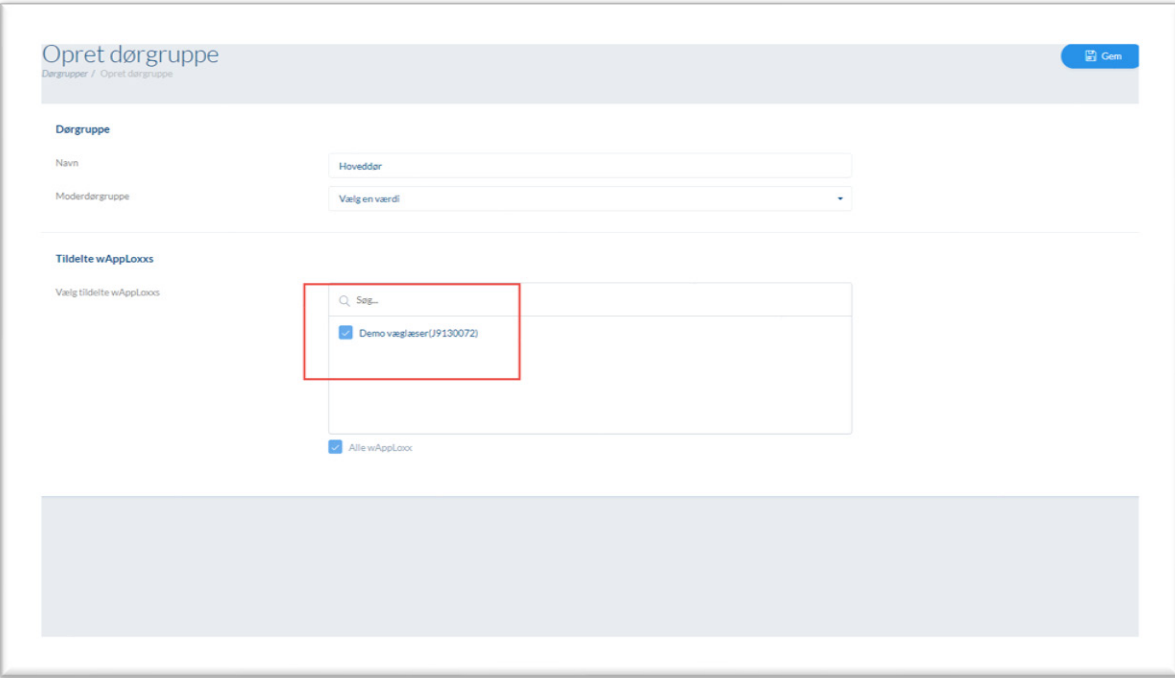

Her gælder samme princip som for brugergrupper. Udfyld alle felter, og klik på "Gem" oppe i højre hjørne.

Husk at sætte flueben ud for de døre som skal være med i gruppen. f.eks. "Lager", "Bagdør", "Fordør".

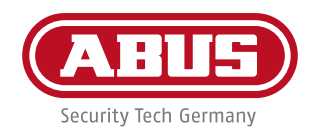

### **Punkt 6. Opsæt hvem der skal have adgang til de forskellige døre.**

Vælg "Låseplan" i menuen til venstre.

Sæt nu flueben ud for de brugergrupper som skal have adgang til dørgruppen.

Vær opmærksom på at fluebenet ikke nødvendigvis står lige under brugergruppen.

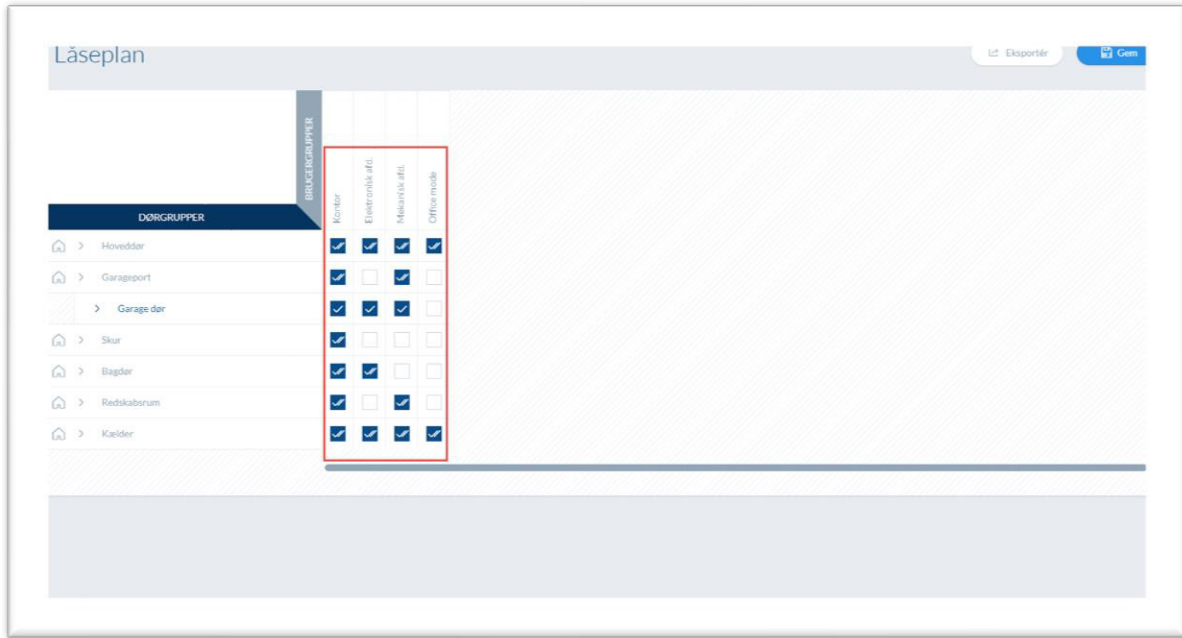

Klik på "Gem" oppe i højre hjørne for at gemme.

# **Du har nu lavet en basis konfiguration af WLX Pro Plus kontrolboks, som nu er klar til brug.**

**I punkterne som følger herefter, får du en detaljeret gennemgang af hvordan du:**

- Tilføjer en slavekontrolboks til systemet.
- Tilføjer en repeater
- Tilføjer kontrolboksen til WLX Pro Plus Appen.
- Tilføjelse af kameraer

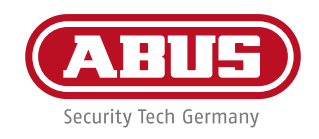

#### **Punkt 7. Opsætning af slave kontrolboks.**

Første trin er at slå DHCP fra på den kontrolboks som skal være Hoved kontrol (Master). Gå ind i systemindstillinger under netværk og fjern flueben son vist i billedet.

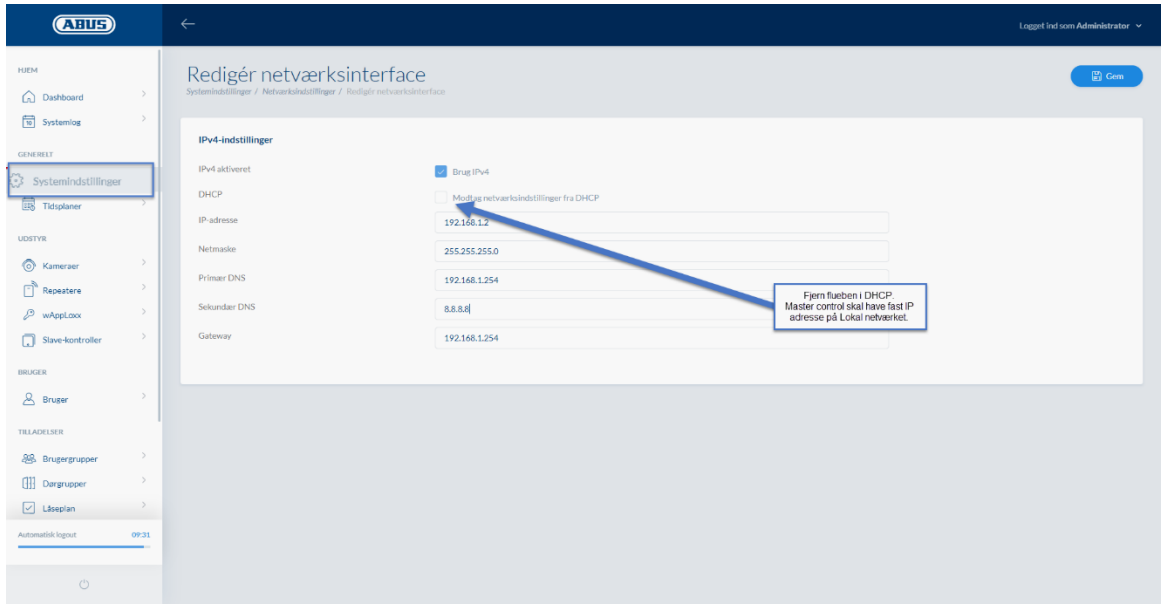

Herefter tilsluttes de/den kontrolboks der skal fungere som slave til samme netværk som hovedkontrol boksen (Master).er tilsluttet.

Klik på Slave- kontroller ude til venstre i menuen og derefter på det grønne plus oppe til højre.

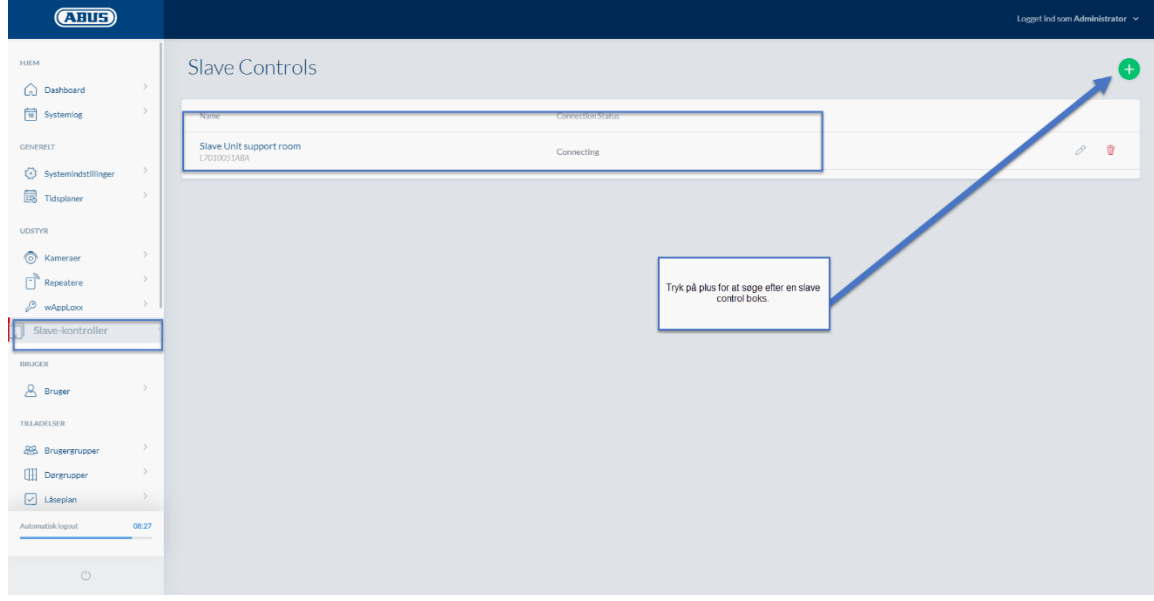

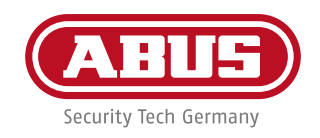

Herefter vil du på oversigtbilledet som i eksemplet vist herunde få vist tilgængelige bokse.

Navngiv boksen og klik på den ledige boks og tryk på "Gem" oppe i højre hjørne.

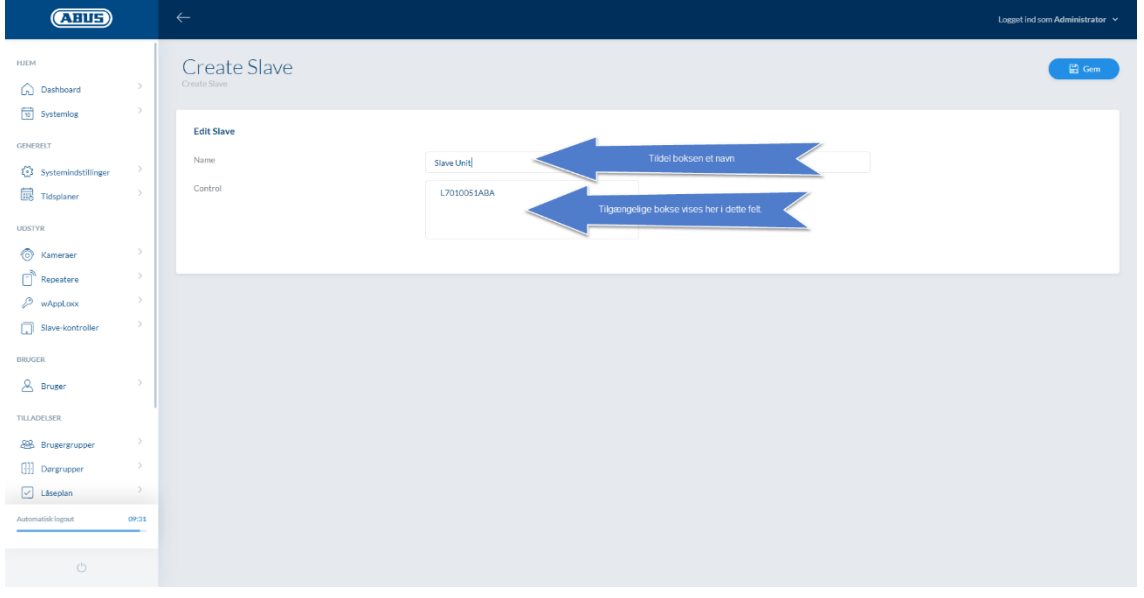

**Slavekontrolboksen vil nu blive tilføjet til Hovedboksen og herefter være vist i oversigten**

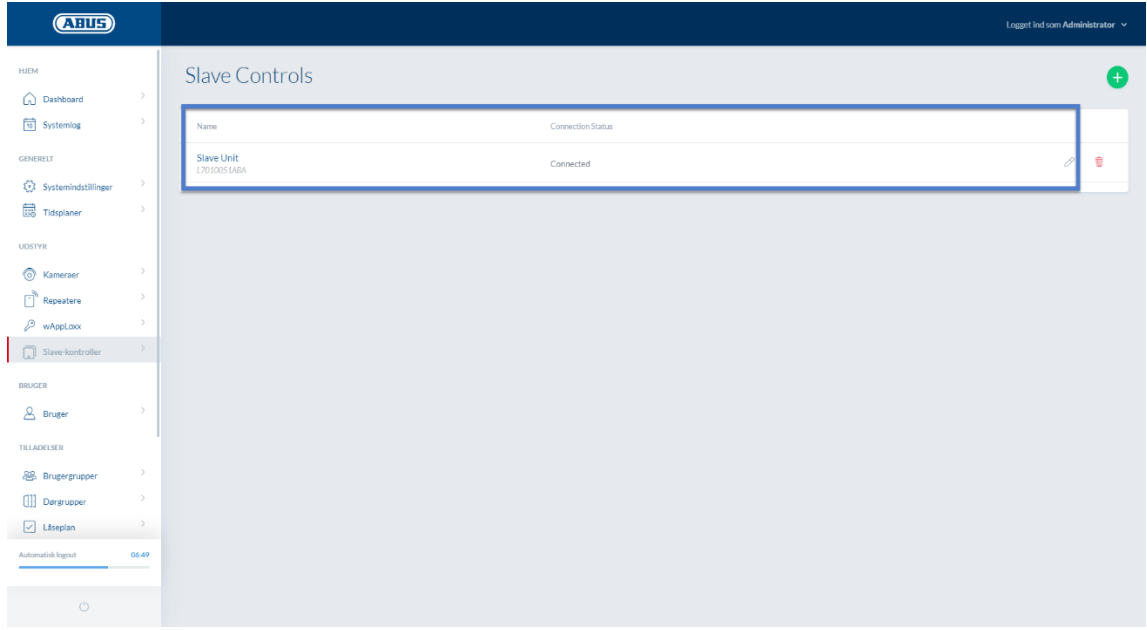

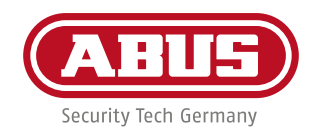

# **Punkt 8. Tilføjelse af repeater.**

Klik på repeater i menuen til venstre og klik herefter på plusset øverst til højre.

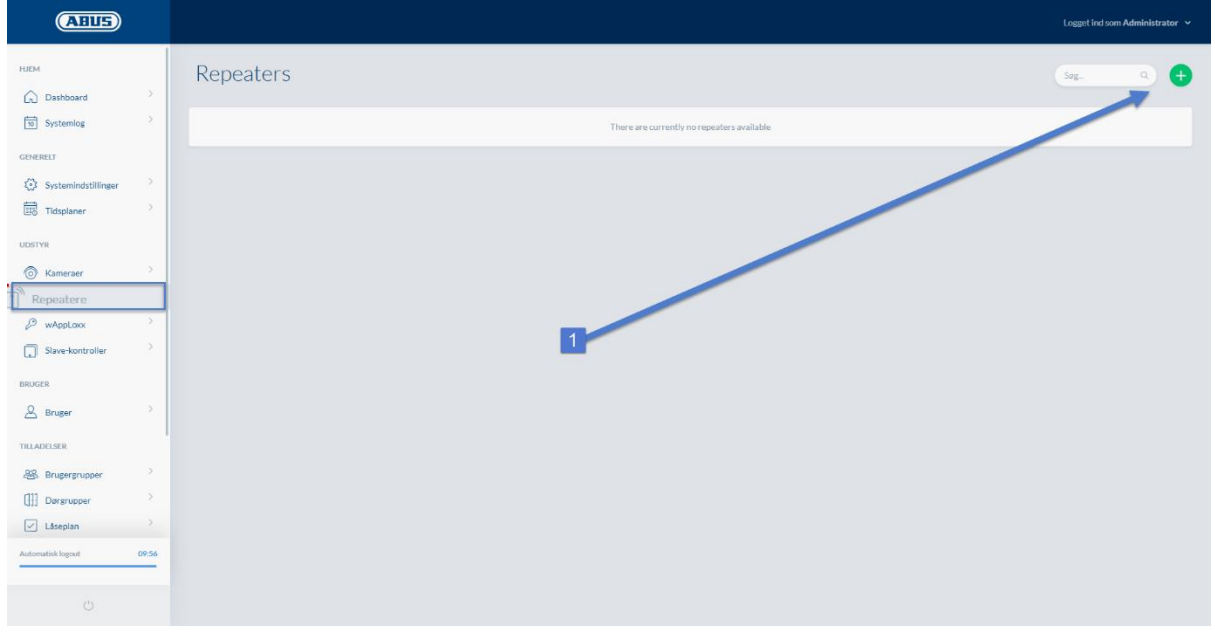

Giv repeateren et navn og om den skal tilføjes Master eller slave kontrolboks.

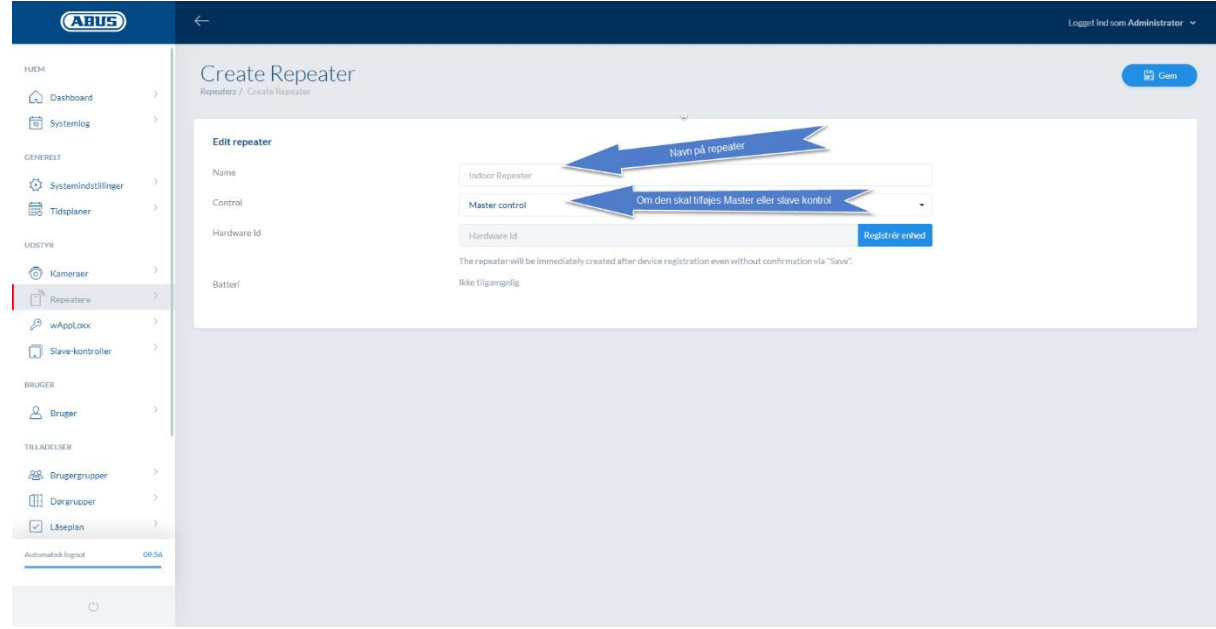

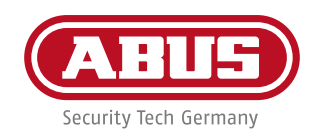

Klik på registrer og tryk derefter på øverste knap på repeateren som vist på billedet

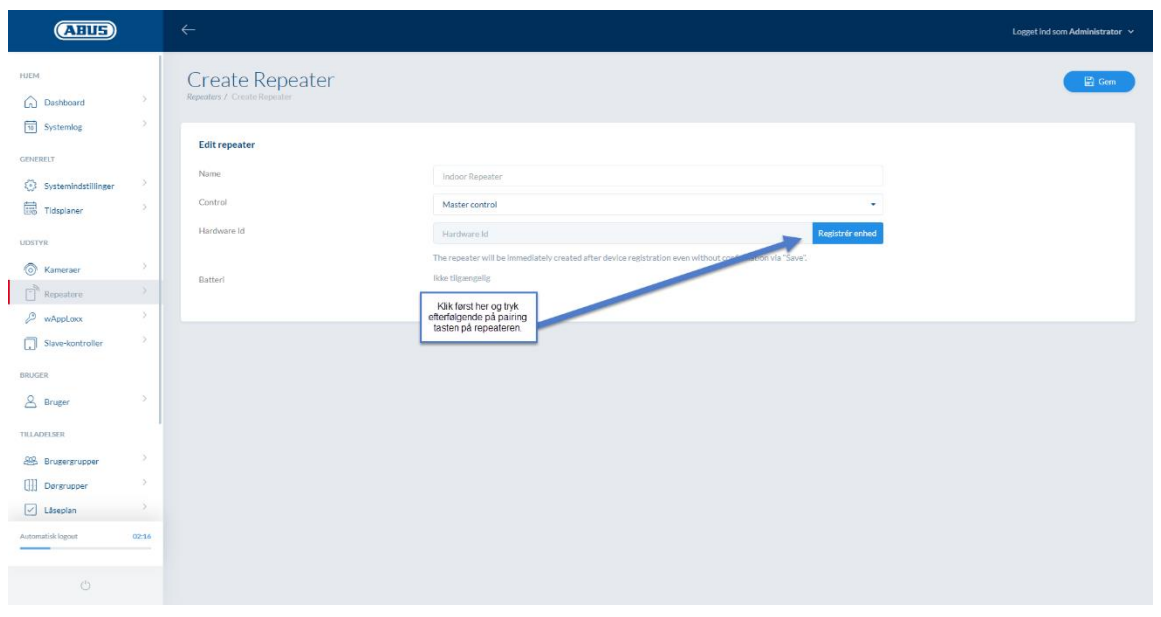

Knappen skal holdes nede i tre sekunder indtil LED begynder at blinke

Herefter er repeateren tilføjet.

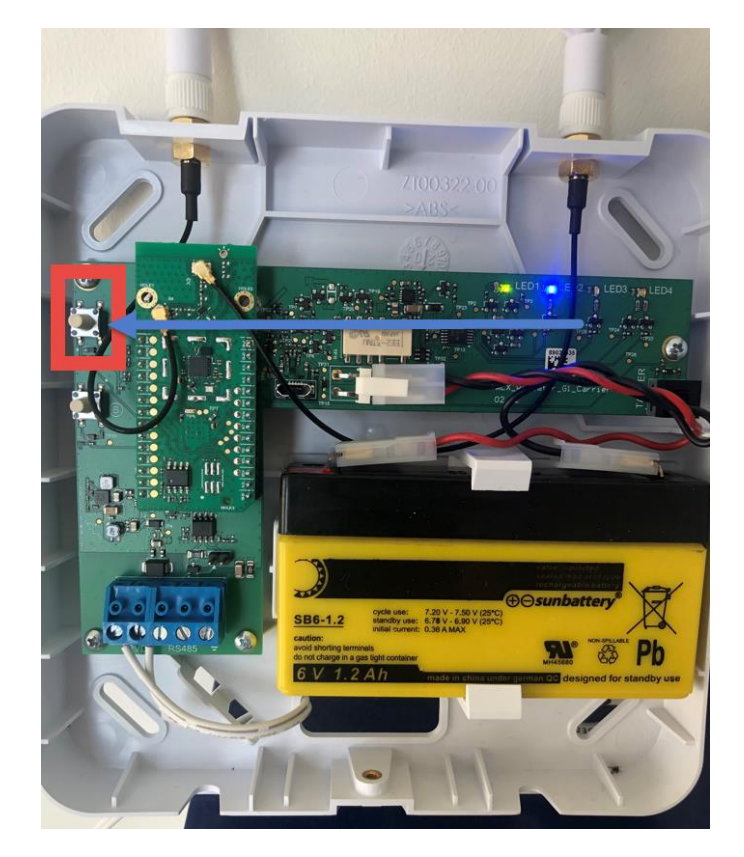

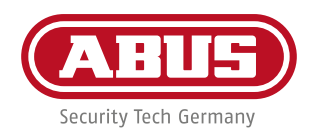

#### **Punkt 9. (Valgfri) \* Tilføj kameraer**

Vælg "Kamera" i menuen til venstre.

Klik på oppe i højre hjørne for at tilføje et kamera.

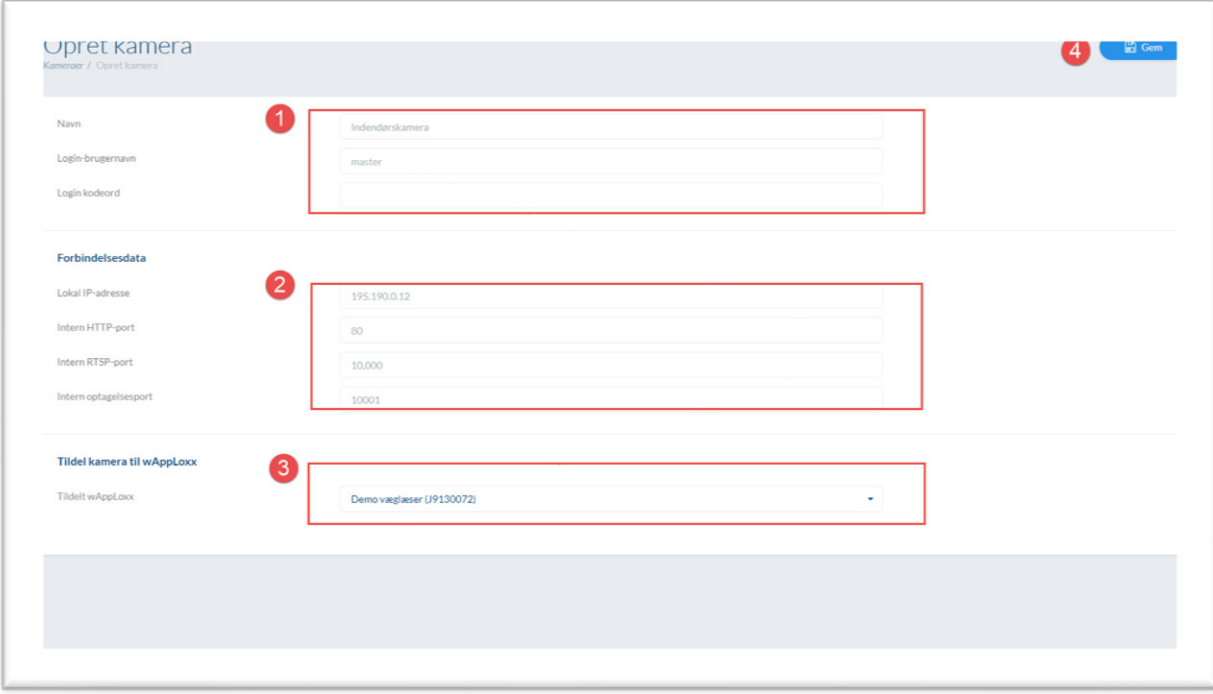

Udfyld alle felter.

Husk at tildele kameraet til den cylinder/væglæser som sidder i den dør som kameraet overvåger – derved kan du se hvem der står ved døren inden du giver adgang via app.

\* **Har du ikke kameraets IP adresse, så finder du en mere udførlig beskrivelse under punkt 12. om tilføjelser af kameraer. Hvor du ligeledes finder beskrivelse af konfiguration af kamera snapshot i hændelser.**

![](_page_20_Picture_0.jpeg)

#### **Punkt 10. (valgfri)**

Klik på  $\begin{matrix} +\\ + \end{matrix}$  for at oprette en ny tidsplan.

![](_page_20_Picture_42.jpeg)

Angiv nu et navn til skemaet.

Angiv hvornår brugerne skal have adgang. Vær opmærksom på at det styres på hver ugedag som standard.

Du kan oprette flere tidsplaner som der kan vælges imellem.

Alt efter om tidsplanen er på cylinder eller bruger niveau, så vil der være adgang I det tidsrum der er angivet med blåt.

![](_page_20_Picture_43.jpeg)

![](_page_21_Picture_0.jpeg)

#### **Punkt 11.**

Tilføj kontrolboksen til appen.Download wApploxx Pro Plus appen fra Apple

![](_page_21_Picture_3.jpeg)

Efter endt download, åbner du appen og trykker på tilføj Wapploxx.

![](_page_22_Picture_0.jpeg)

![](_page_22_Picture_1.jpeg)

Du får nu to muligheder for at tilføje din kontrolboks. Du kan scanne QR-koden, som du finder under fanebladet "brugere" i kontrolboksens administrations menu.

![](_page_23_Picture_0.jpeg)

![](_page_23_Picture_1.jpeg)

Eller du kan trykke på cirklen i appen og scanne dit lokal netværk for wApploxx kontrolbokse. \*

\*Din telefon/tablet og kontrolboks skal være på samme netværk for at denne funktion virker.

![](_page_24_Picture_0.jpeg)

![](_page_24_Picture_1.jpeg)

Hvis du bruger scanningsfunktionen så vil der dukke et pop-up billede op, som spørger om du vil logge ind som Admin eller bruger. Her vælger du bruger.

Brugernavn og kode er det, som du oprettede brugeren under i konfigureringen af kontrolboksen. Se evt. punkt 3.

![](_page_25_Picture_0.jpeg)

**Du er nu klar til at brugen appen, og den vil f.eks. se ud som i dette set-up, hvor det drejer sig om to døre.**

![](_page_25_Picture_23.jpeg)

![](_page_26_Picture_0.jpeg)

#### **Punkt 12. Tilføjelse af kamera.**

Start med at download ABUS IP-installer. Du finder den her. https://www.abus.dk/side14360.html

Når installationen af softwaren er klar starter du programmet, som herefter scanner dit netværk for ABUS produkter.

Hvilket kameraer der er aktive og tilgængelige, kan du se i oversigten efter endt scanning.

Hvis kameraet står som deaktiveret, skal du markere linjen og trykke på knappen "aktiver". Tast en valgfri kode til kameraet.

![](_page_26_Figure_6.jpeg)

![](_page_27_Picture_0.jpeg)

Du er nu klar til at logge på kontrolboksen.Under fanebladet til venstre finder du kameraer, og du vil komme frem til dette billede.

![](_page_27_Picture_2.jpeg)

![](_page_27_Picture_39.jpeg)

Udfyld felterne som vist eksemplet herunder..

![](_page_27_Picture_40.jpeg)

Når du er færdig, trykker du på gem øverst til højre. I dette eksempel er kameraet nu knyttet til Demo væglæser

![](_page_28_Picture_0.jpeg)

Livebillede fra kameraet kan ses i appen, når du trykker på ikonet mærket Demo væglæser.

![](_page_28_Picture_2.jpeg)

![](_page_29_Picture_0.jpeg)

Her ses kamerabilledet i den øverste del af appen.

![](_page_29_Picture_2.jpeg)

![](_page_30_Picture_0.jpeg)

Du kan til enhver tid se live billeder fra de tilsluttede kameraer, ved at trykke på "kamera" ikonet nederste.

![](_page_30_Picture_2.jpeg)

![](_page_31_Picture_0.jpeg)

Hvis du ønsker at tage tre snaphots eller video af f.eks godkendt adgang, er følgende trin nødvendige. Tryk på fanen "hændelser". til venstre i oversigten (1 )

![](_page_31_Picture_34.jpeg)

![](_page_31_Picture_35.jpeg)

Tryk på plusset oppe til højre for at oprette en hændelse.

![](_page_32_Picture_0.jpeg)

Vælg hændelsestype i drop down menuen. F.eks adgang godkendt. (access granted)

![](_page_32_Picture_48.jpeg)

Vælg herefter om du ønsker en videooptagelse eller 3 snapshots når hændelse bliver aktiveret.

![](_page_32_Picture_49.jpeg)

I det viste eksempel her, bliver der taget tre snapshots når en godkendt brik/tag bliver præsenteret foran cylinderen på bagdøren, og at der er godkendt adgang.

Følg samme fremgangsmåde hvis du vil oprette flere hændelser.

![](_page_33_Picture_0.jpeg)

Der kan knyttes flere kameraer til den samme cylinder/væglæser. F.eks. et kamera fra hver sin side af en hoveddør.

For at se snapshot eller video fra hændelsen, skal du trykke på ikonet "hændelseshukommelse" nederst til højre.

![](_page_33_Picture_3.jpeg)

![](_page_34_Picture_0.jpeg)

Tryk herefter på ikonet øverst til højre for at vælge dine hændelser.

![](_page_34_Figure_2.jpeg)

![](_page_35_Picture_0.jpeg)

Tryk på optagelser og du får dette skærmbillede frem. Her kan du se loggen over optagelser/snapshot for det valgte kamera.

![](_page_35_Picture_21.jpeg)

![](_page_36_Picture_0.jpeg)

Tryk på snapshot og du vil kunne se billeder fra kameraet i appen.\*

![](_page_36_Picture_2.jpeg)

**\* OBS! Kræver Micro SD kort i kameraet.**

![](_page_37_Picture_0.jpeg)

![](_page_37_Figure_1.jpeg)

![](_page_38_Picture_0.jpeg)

**Dette var en gennemgang af hvordan du tilføjer kameraer, repeatere, slavekontrolbokse og tilføjer kontrolboksen i Wapploxx Pro Plus appen.**

**Har du brug for hjælp? Så kan du finde os her, hvor du også kan download Teamviewer for fjernsupport:**

**Følg linket: https://www.abus.dk/elektronisk\_teknisk-support?cid=12103**

# **Quickfacts:**

**32 cylindere/væglæsere pr. kontrolboks.** 

**1000 brugere.**

.

**100 brugergruppe**

**10 kameraer i alt (fungere kun med ABUS kameraer)**

**Max 4 slavekontrolbokse**

**Max 160 cylindre/væglæsere i et fuldt udbygget system med en hovedkontrolboks og 4 slavekontrolbokse.**

**Max 6 repeatere pr. kontrolboks**

![](_page_39_Picture_0.jpeg)

# SALG, RÅDGIVNING OG PROJEKTERING

![](_page_39_Picture_2.jpeg)

Torben Christensen Tlf.: 30 85 97 02 tc@abus-nordic.com

# **TEKNISK** SUPPORT

![](_page_39_Picture_5.jpeg)

Mads Andreas Bak Tlf.: 88 80 81 44 mab@abus-nordic.com

**ABUS** l Nordic **abus.dk**

Egeskovvej 15A DK-8700 Horsens abus.dk/mekanisk